# **Becoming Familiar with Handset Operation**

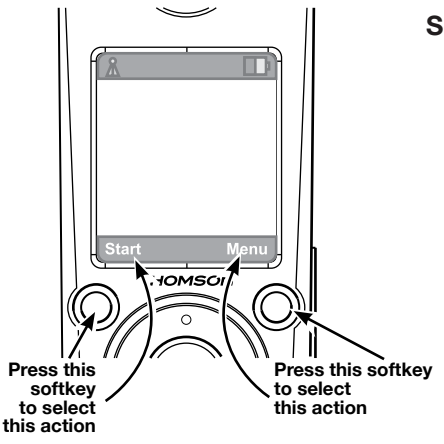

#### **Softkeys**

*The Handset has two softkeys that serve multiple functions.* 

*The text shown above the softkey indicates the current function of the key.* 

*If no text is shown, then the key has no function.*

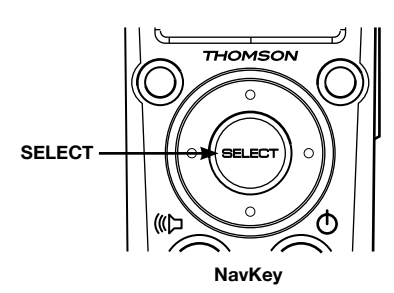

# **NavKey (***Navigation Key***)**

*Use the NavKey to move around (up, down, left, right) within the menu screens* 

 *and* 

*for positioning the cursor when editing text.*

*Press the center of the NavKey to select an option within the menu screen (these are typically highlighted items).*

*When on a phone call, use the up or down NavKey to adjust the volume.*

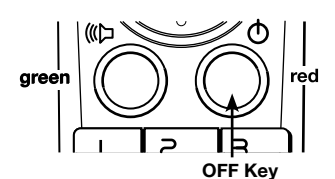

#### **OFF** *(Red Key)*

*When on a phone call, press this key to end a call (hang up).*

*Return to the Home Screen by pressing the Red Key when within any menu or submenu.*

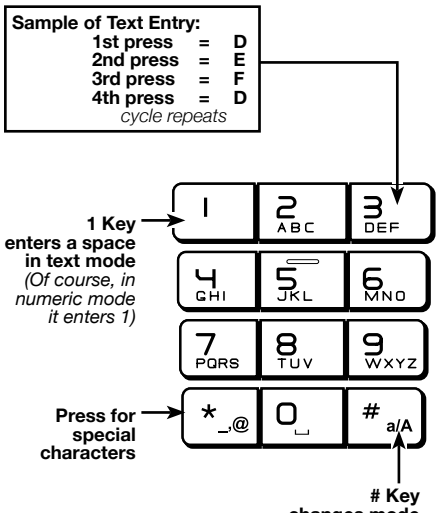

**changes mode Upper Case/ Lower Case / Numeric**

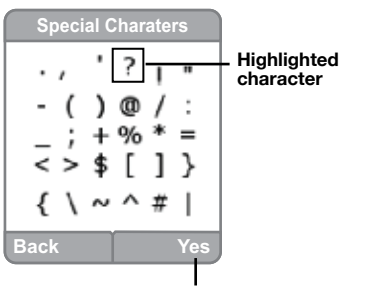

**Press this softkey to type the highlighted character.**

#### **Entering Text**

*Use the keypad to enter characters while in a text entry field.* 

*The first key press will display the first character presented on the key (refer to sample at left).* 

*Pressing the key repeatedly will cycle through the characters on the key.*

#### *Text entry tips:*

Pressing the # key in text entry mode alternates among the following:

- • lower case
- • upper case
- numeric

The upper right corner of the screen will display which mode is activated.

Press **1** to enter a space in lower or upper case mode.

If in numeric mode, pressing 1 will enter the number 1.

If a special character is needed, press the **Star** key *(the lower left corner key)* to view a screen of these characters.

Use the *navkey* to highlight the character that is needed. Push the **Yes** *softkey* to place the character into your line of text.

# **Day to Day Use**

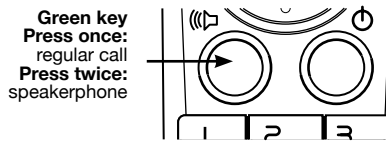

## *Making Calls*

To make a standard telephone call, press the green key *(talk key)* and then dial the number. If you want to use the speakerphone, press the green key a **second** time and then dial the number.

For pre-dialing, (*preview numbers before dialing*) enter the numbers first. If you make a mistake when dialing use the NavKey *(navigation key)* to place the cursor to the **right** of the number you want to delete and press the softkey **remove** to delete the number. After entering the number, press the green key.

## *Receiving Calls*

When the telephone is ringing, press the green key to answer the call.

Press a the green key a **second** time if you want to answer using the speakerphone.

**Note:** The speakerphone provides you a hands-free option while on a call. **OOO** During a call, press the green key to alternate between speakerphone and normal handset use.

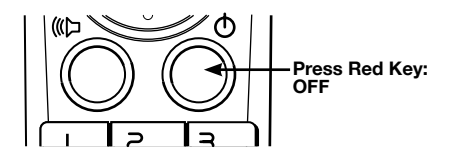

# *Ending Calls*

While you are on a call, press the red key (OFF key) to end the call.

**Note:** The screen displays the elapsed time of the call (in hours, minutes  $\Theta$  and seconds) and the telephone number you dialed while you are of and seconds) and the telephone number you dialed while you are on a call**.** After a call ends, the call summary will be displayed, showing the length of the call in hours, minutes and seconds.

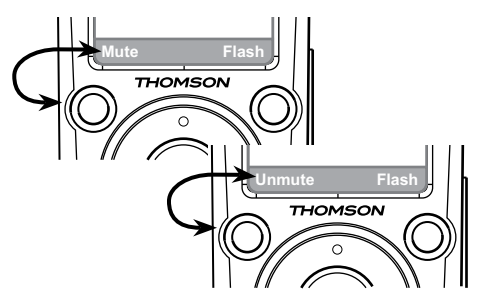

## *Mute*

During a call, press the **Mute** *softkey* to mute the microphone.

Press the **UnMute** *softkey* to resume normal conversation.

**Note:** The Mute function is used to silence the microphone during a **eee** conversation. You will be able to hear the caller, but the caller will **not** be able to hear you until you press the **UnMute** *softkey* to resume the conversation. When you hang up the telephone, the feature will be canceled.

**For the Earpiece, press the UP Navkey to raise volume**

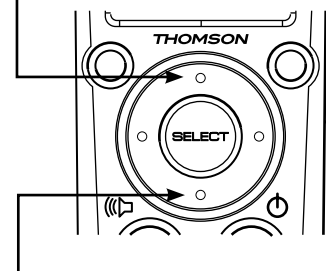

**Press the DOWN Navkey to lower volume**

## *Call Volume*

You can adjust the listening volume from the earpiece or speakerphone during a call.

While on a call, press UP or DOWN of the NavKey to adjust the volume of the earpiece.

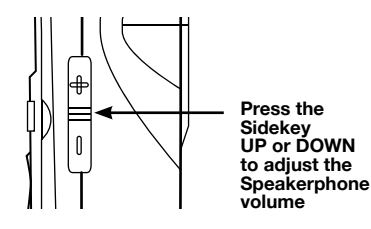

To raise or lower the sound level of the speakerphone, press the UP/DOWN button on the Sidekey.

**Note:** After adjustment, a volume bar will appear on the screen. It will only  $\Theta$  be displayed for three seconds and the volume level will be **saved** automatically.

# **Handset Screen Icons**

As you move from screen to screen, the icons at the top of the screen change and display important information:

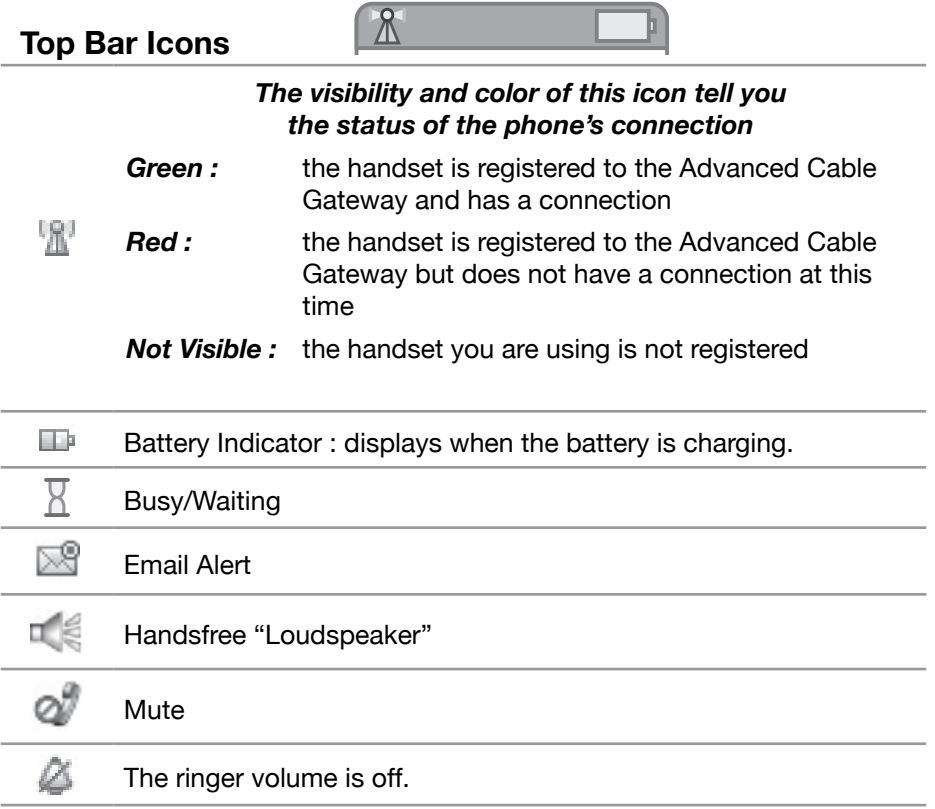

# **Access and Change Gateway Advanced Settings**

The Gateway offers local management capability through a built in HTTP server and a number of diagnostic and configuration web pages. You can configure the settings by way of the webpage and apply them to the device. Once your host PC is properly configured; please proceed as follows:

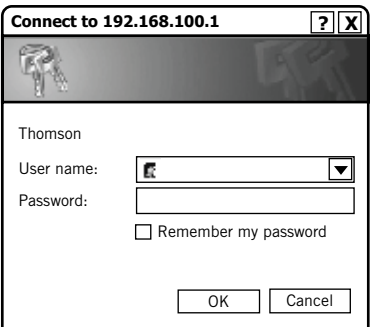

- 1.Start your web browser and type **http://cable.config/**
- 2.After connecting to the site, you will be asked to enter username and password. By default, the **Login Name** is: (leave the field blank) **Password** is: **admin**

If you log in successfully, the main webpage will appear.

You can also access these pages by inserting the CD that came with your Gateway.

# **Outline of Web Manager**

The main screen will be shown as below.

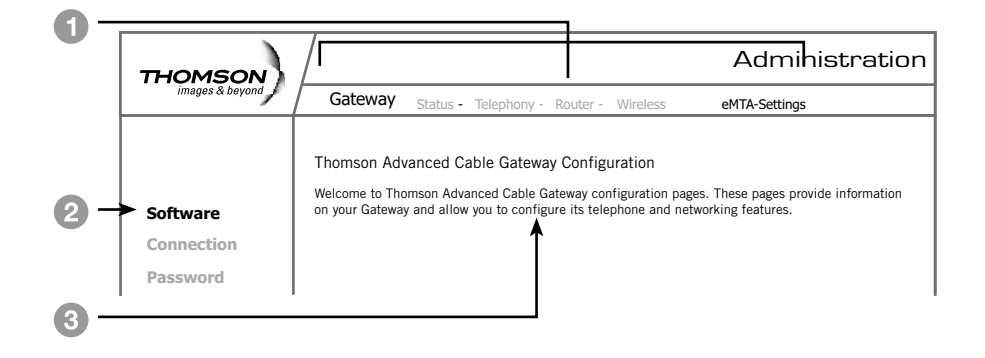

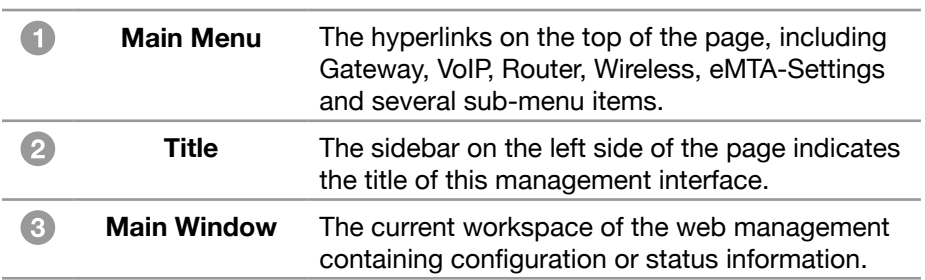

Select a Main Menu  $\bigcirc$  item first and the pages or groups of pages associated with that topic will appear in the sidebar  $\bigcirc$  . This arrangement makes navigation easy.

# **Gateway – Status Web Page Group**

# *1. Software*

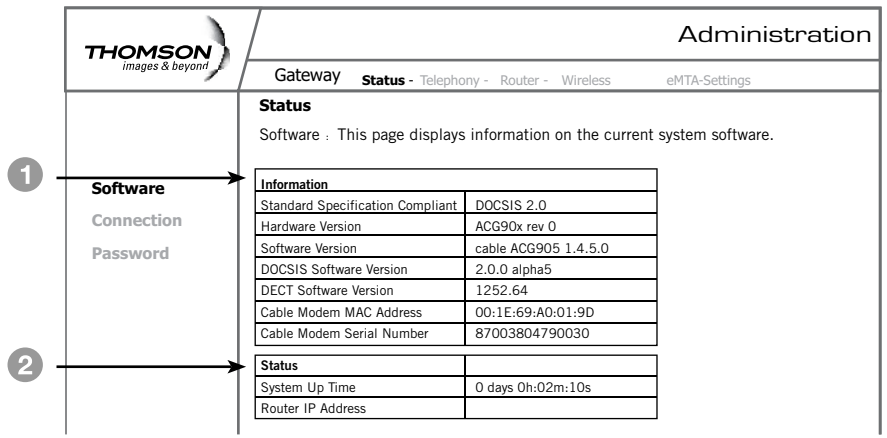

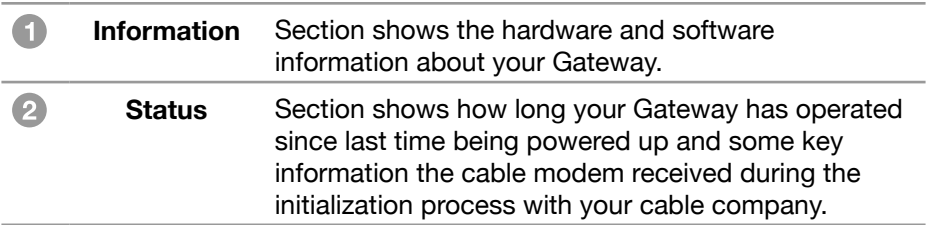

## *2. Connection*

This page reports **Current Connection Status** containing startup procedures, downstream and upstream status and so on. The information can be useful to your cable company's support technician if you're having problems.

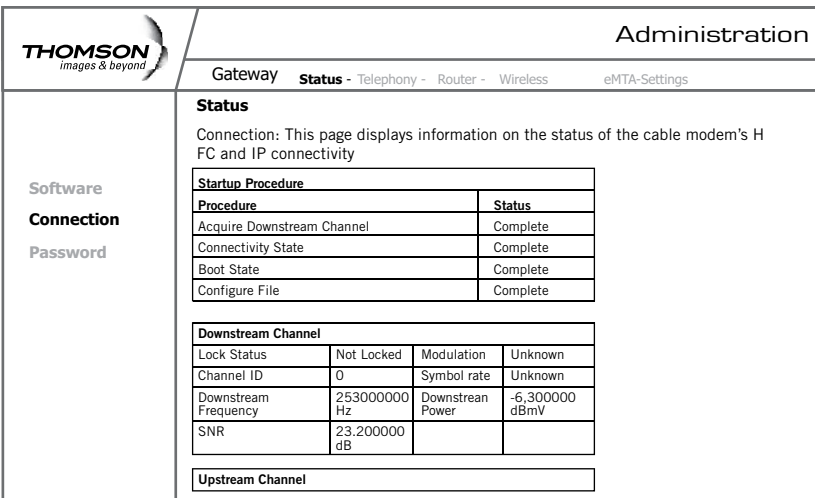

#### *3. Password*

This page is used to **Change the Password** that enables you to access the Gateway web pages next time.

**Note:** The default **User Name** is: **\_\_\_\_\_\_\_\_** (leave the field blank)

#### The **Password** is: **admin**

The user name and password can be a maximum of 15 characters and are case sensitive.

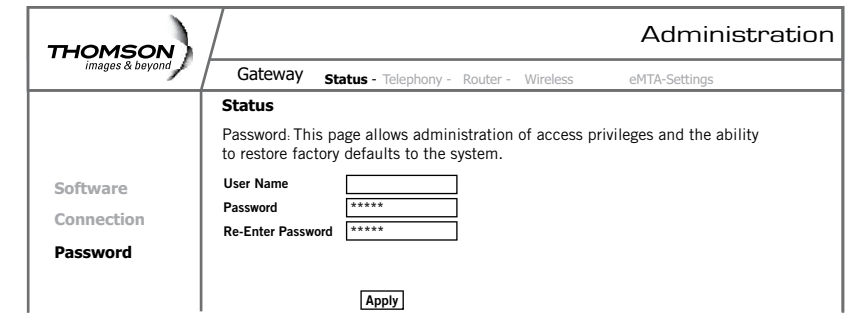

## **Gateway – Telephony Web Page Group**

## *1. Base*

This page displays information on the DECT Handset base station

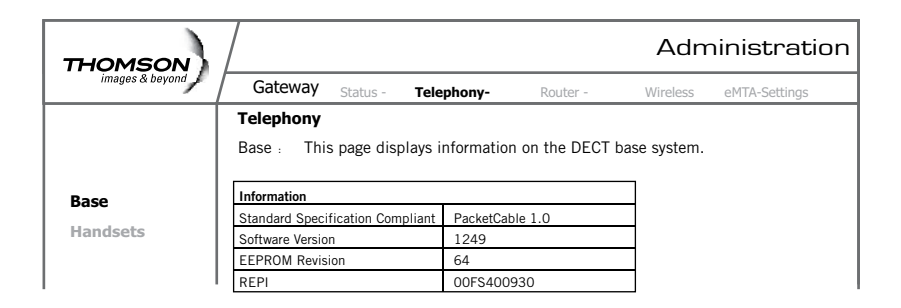

# *2. Handsets*

This page displays information on the DECT Handsets subscribed to the ACG

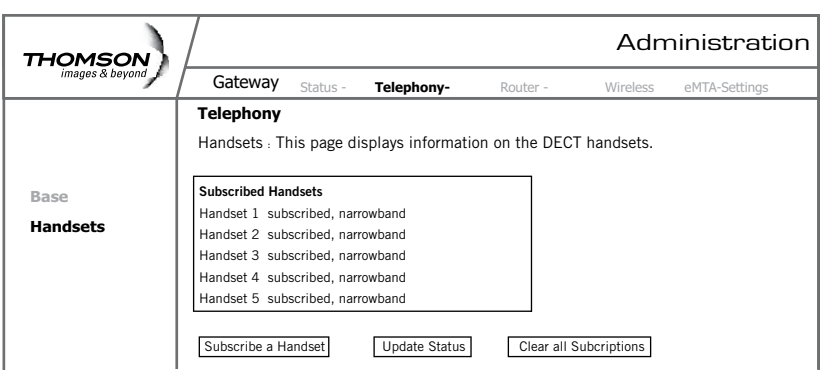

## **Gateway – Router Web Page Group**

# *1. LAN*

By default the DHCP server function for the LAN is activated.

LAN settings can be modified on this page.

With this function activated, your cable company's DHCP server provides one IP address for your Gateway.

Your Gateway's DHCP server provides IP addresses to your PCs within the range of addresses specified in the DHCP range start and stop address fields.

A DHCP server leases an IP address with an expiration time.

For example, to change the lowest IP address that your Gateway will issue to your PCs, enter it into the **DHCP Range Start Address** box and then click **Apply**.

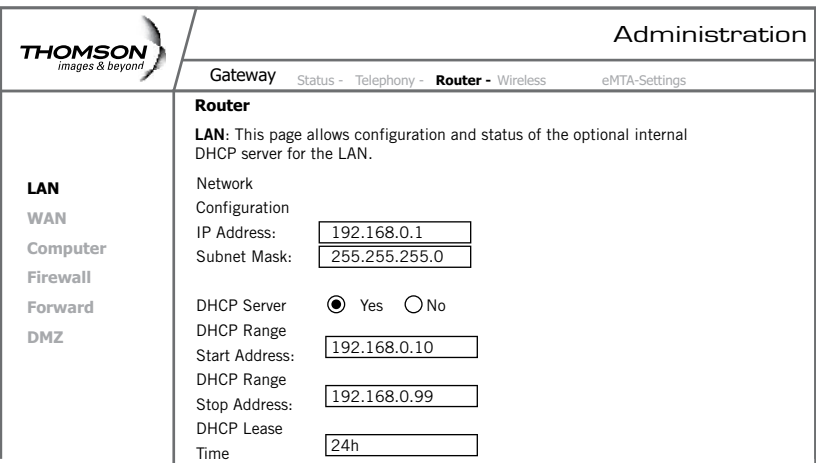

**Note:** *It is highly recommended that these setting not be changed.*

## *2. WAN*

This page displays information on the WAN parameters of the Gateway.

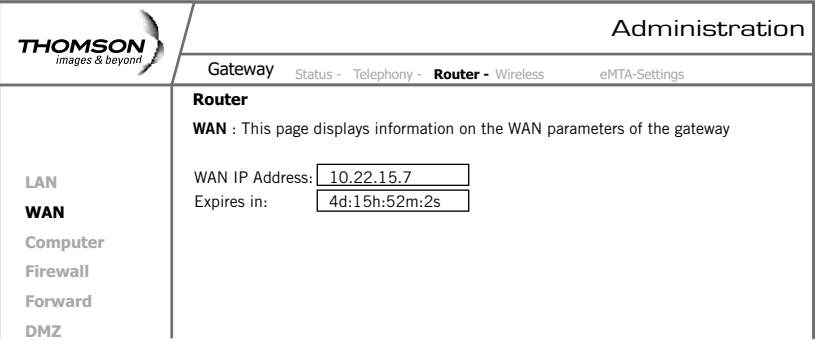

## *3. Computers*

This page displays the status of the DHCP clients *(lists all computers connected to your computer)* - Computer name, IP address and mac address. In addition the interface of each computer is displayed.

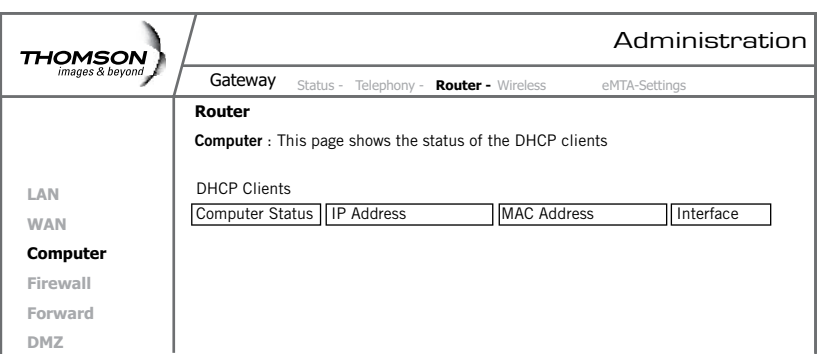

## *4. Firewall*

This page allows you to choose the firewall settings of the Gateway in order to protect the computers within your home network from malicious attacks from outsiders. In addition you can use this feature to restrict a computer within your home network from accessing certian Internet traffic by IP address and by logical ports.

3 security levels are proposed:

**Minimum** (*default*) **Medium Maximum**

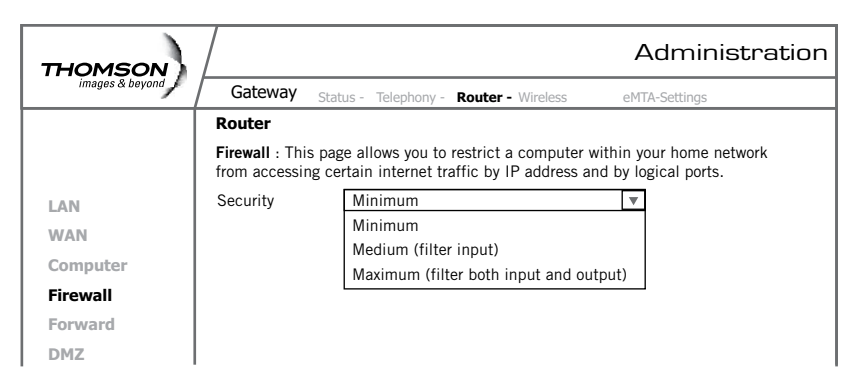

# **Minimum Level of Security**

The minimum level allows all the incoming and outgoing traffic, **except** for:

#### **• Windows Ports:**

137, 138, 139. *These ports are used for local networks.*

So, the Firewall allows a minimum level of security. Apple products are also supported

# **Medium Level of Security**

This level of security blocks all the incoming traffic and allows all outgoing traffic.

#### **Already established connections are accepted.**

# **Maximum Level of Security**

This level blocks all the incoming and outgoing traffic with the following exceptions:

- **• Connections to the following services (servers located on the WAN) are accepted:** 
	- FTP (port 20/21)
	- www.(port 80) in TCP
	- http (port 443) in TCP
	- SMTP (port 25) in TCP and UDP
	- POP2 (port 109) in TCP and UDP
	- POP3 (port 110) in TCP and UDP
	- nntp (port 119) in TCP

All the packets of an already established connection are accepted.

# *5. Forwarding*

For LAN / WAN communications, the Gateway normally allows you to originate an IP connection only with a PC on the WAN; it will ignore attempts of the WAN PC to originate a connection onto your PC. This protects you from malicious attacks from outsiders.

However, sometimes you may wish for anyone outside to be able to originate a connection to a particular PC on your LAN, if the destination port (application) matches one that you specify.

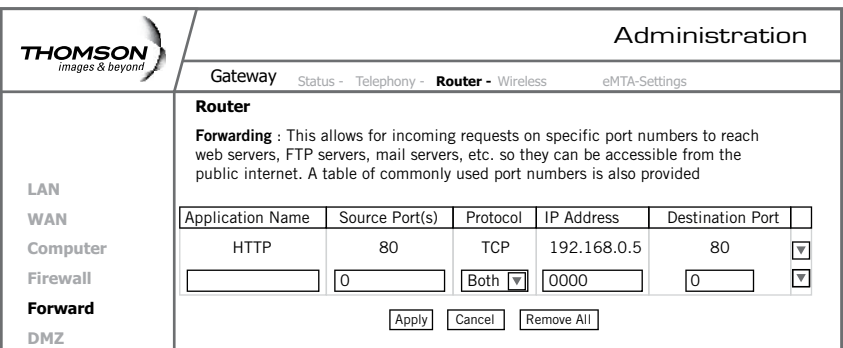

## *Web Configuration*

This page allows you to specify up to 9 such rules. The IP address can be entered multiple times with different ports. For example, to specify that outsiders should have access to an HTTP server (HTTP on port =80) (HTTP port) amd Protocol = TCP (HTTP runs over TCP)

- Create 1 rule with that address and with Source Port  $= 80$  and Destination Port =80 (HTTP port) and Protocol =  $TCP$  (HTTP runs over TCP)
- click on "+" to enter this rule
- Click "apply" to validate the configuration
- This will cause inbound packets that match to be forwarded to that PC rather than blocked

Buttons + and – are used to add and remove a rule

Button apply is used to validate the rules entered

Button cancel is used to cancel the last action

Button remove all is used to remove all the rules

List of common applications and ports they use:

- AUTH : port 113
- DNS : port 53
- FTP : port 21
- FTP\_DATA : port 20
- FTP SRV : ports 1024 to 65535
- HTTP : port 80
- HTTPS : port 443
- IPSEC : port 500
- NTP : port 123
- POP3 : port 110
- PPTP : port 1723
- SMTP : port 25
- SSH : port 22
- TELNET : port 23
- TFTP : port 69
- • VNC : port 5900
- VNC http: port 5800

**Note:** *For certain data transfer applications (FTP for example), you have to*   $\Theta$  $\Theta$  use firewall security levels minimum or medium because most of the *traffic is blocked in the maximum level of security.*

## *6. DMZ Host*

Use this page to designate one PC on your LAN to be exposed to the Internet for use of a special-purpose service *(for example - internet games or video conferences)*. DMZ hosting opens all ports of a PC.

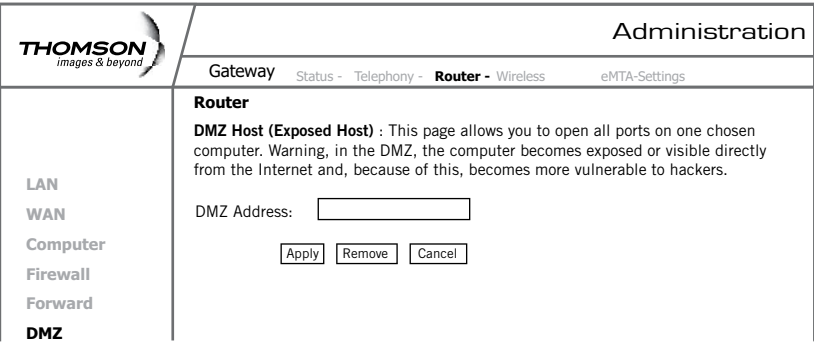

Warning: in the DMZ, the computer becomes exposed and visible directly from the Internet so becomes more vulnerable to hackers. (see the Router/ forwarding section on page 29 to open only specific ports on your PC)

# **Gateway – Wireless Web Page Group**

*Important - Changes to the Wireless Web Pages should be made from a PC that is hard wired to the Gateway.*

The Wireless Web Pages Group enables a variety of settings that can provide secure and reliable wireless communications.

The Advanced Cable Gateway offers a choice of the following:

- WEP and WPA/WPA2 authentication of your PCs to the Gateway
- Encryption keys for communication between the Gateway and your PCs to guarantee security
- An Access Control List function that enables you to restrict wireless access to only your specific PCs.

## **Performance**

Because your wireless communication travels through the air, the default wireless channel setting may not provide optimum performance in your home if you or your neighbors have other interfering 2.4GHz devices such as cordless phones.

If your wireless PC is experiencing very sluggish or dramatically slower communication compared with the speed you achieve on your PC that is wired to the Gateway, try changing the channel number.

See the 802.11b/g Basic Web Page discussion below for details.

## **Authentication**

Authentication enables you to restrict your Gateway from communicating with any remote wireless PCs that aren't yours. The following minimum authentication-related changes to factory defaults are recommended.

See the 802.11b/g Basic and Access Control Web Page discussions below for details.

**Network Name (SSID)** – Set a unique name you choose

**Access Control List** – Enter your wireless PCs' MAC addresses

# **Security**

Security secures or scrambles messages traveling through the air between your wireless PCs and the gateway, so they can't be observed by others.

#### **The following minimum security setting changes to factory defaults are recommended.**

- Change the default Network name of SSID
- Enable mac address filtering by using the Access control list features
- Choose WPA/WPA2 encryption

See the 802.11b/g Security Web Page discussion below for details.

## *1. 802.11b/g Basic*

To set the basic configuration for the wireless features, click **Basic** from the **Wireless** menu.

**Note:** These must match the settings you make on your wireless-equipped PC on the LAN side.

The SSID is your Network Name.

- Change the default to a name of your choice up to 32 characters long.
- The wireless radio in your Gateway can be completely de-activated by changing Interface to Disabled).
- Click the **Apply** button to save your settings.

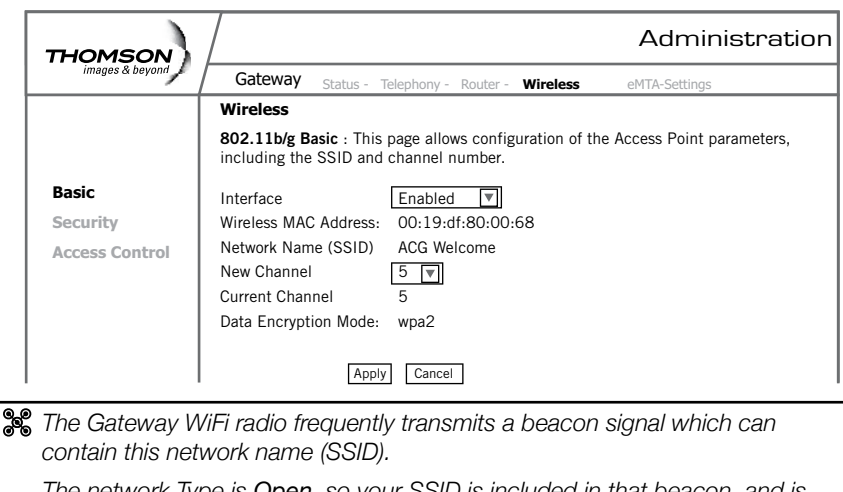

*The network Type is Open, so your SSID is included in that beacon, and is therefore detectable by any nearby wireless equipped PCs in the area.* 

# *Web Configuration*

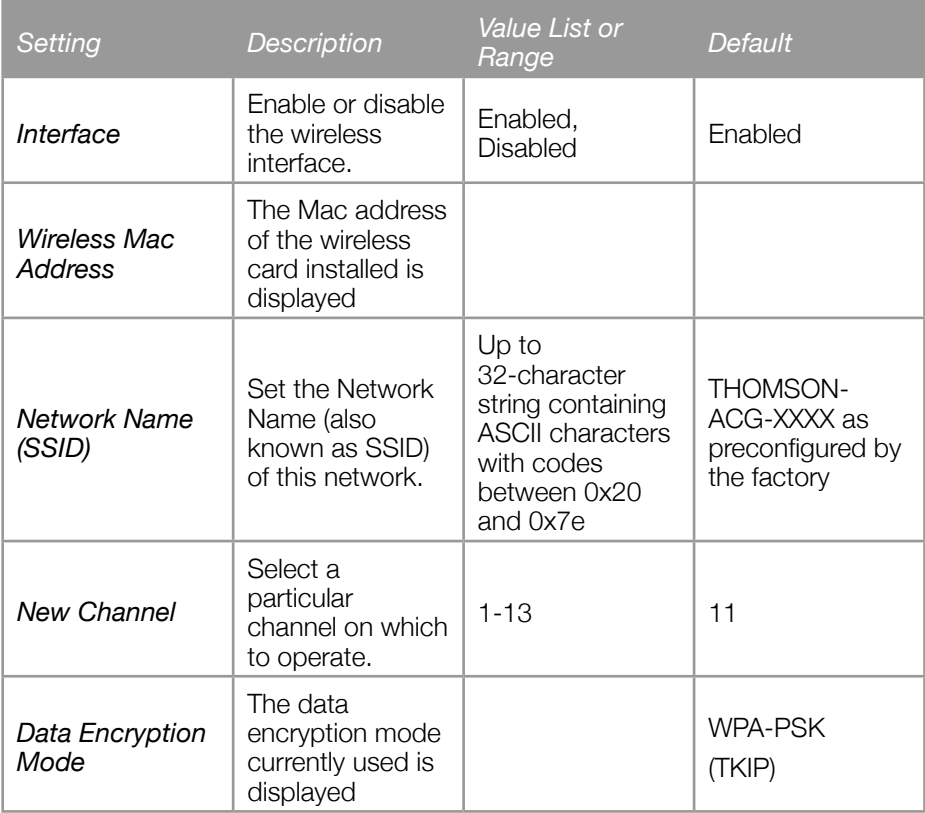

# *2. 802.11b/g Security*

This page allows you to configure the Network Authentication.

This page provides several different modes of wireless security.

You will have to enter proper information according to the mode you select.

A network encrypted with WPA/WPA2 is more secure than a network encrypted with WEP, because WPA/WPA2 uses dynamic key encryption. To protect the information as it traveling through the air, you should enable the highest level of encryption supported by the ACG: WPA2-PSK (AES)

WPA2-PSK (AES)

To enable WPA2

(Make sure that your wireless client and client manager are compatible with it.)

Choose WPA2-PSK (AES) in the security drop down menu.

Select a passphrase: the passphrase is composed of more than 8 alphanumerical characters. Upper and lower case characters can be used.

Use a strong passphrase which combines letters and numbers.

(The alphanumeric character set consists of the numbers 0 to 9 and letters A to Z.)

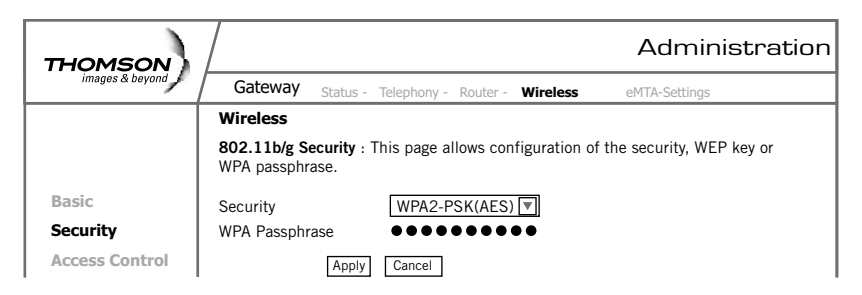

Click on apply

WPA2-PSK (AES) authentication and encryption

The authentication uses a 4-way handshake to check wether the Pre shared Keys (PSKs) are identical.

Advanced Encryption Standard () is the state of the art encryption mechanism which provides the highest form of security for home users.

Other security modes available:

## **WPA-PSK (TKIP)**

This is the default security mode.

Temporal Key Integrity Protocol (TKIP) is used for dynamic encryption of the data.

#### **WEP-Open** and **WEP-Shared**

If one of these security modes is chosen, you have to enter a 128 bits encryption key

#### **Encryption Key 128 bits**

The key used for WEP is a 128 bit hexadecimal ([0-9] [A-F]) key.

The key is composed of 26 hexadecimal characters.

## *3. Access Control*

This page allows you to ensure security by setting an access control to the Access Point (AP). Access control is done on client's mac addresses

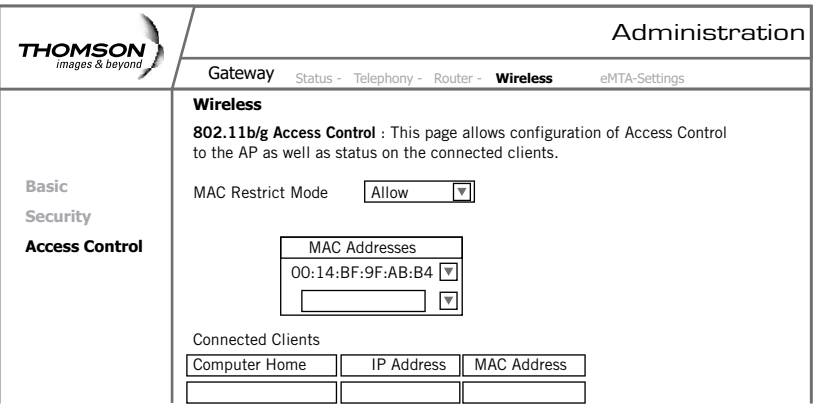

**MAC Restrict Mode:** Click **Disabled** to welcome all of the clients on the network (*default setting*).

Click **Allow** to permit only the clients on the list to access the cable modem. Click **Deny** to prevent the clients on the list to access this device.

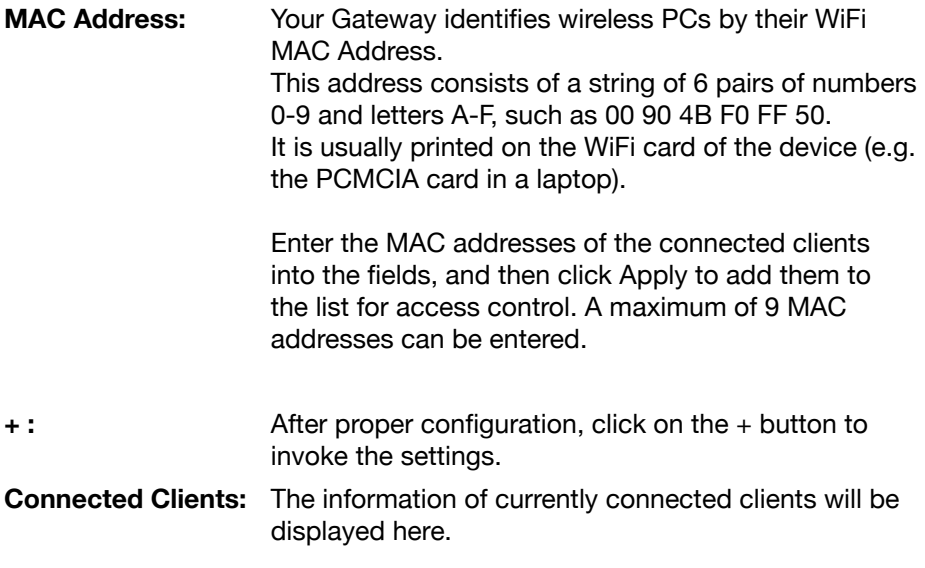

# **eMTA settings – Basic Web Page Group**

This group of pages gives information on the hardware and the state of your cable connection. The access to this groupof pages is protected by a static password: no username, password:Thomson

## *1. Status*

This page displays:

- Basic LAN Status of This Device *(including the downstream and upstream status)*
- • Device Information
- • Interface Parameters

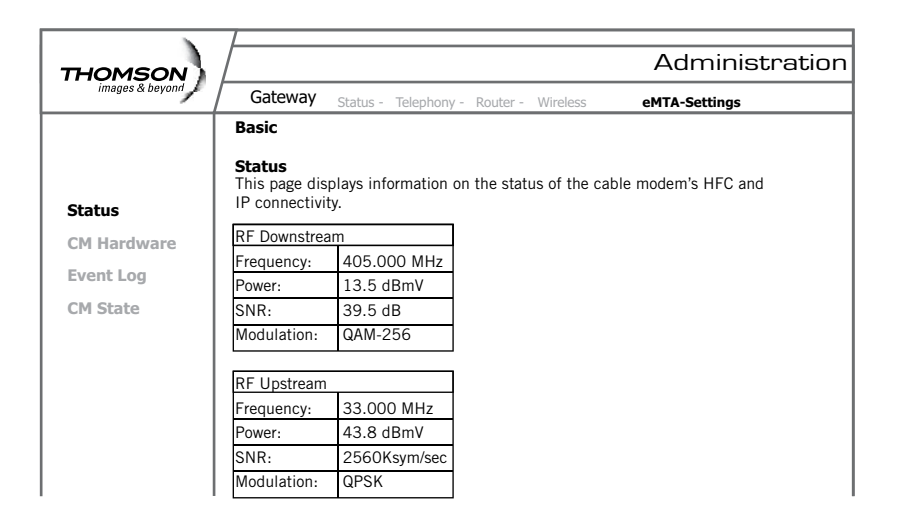

## *2. CM Hardware*

The CM hardware is displayed on this page.

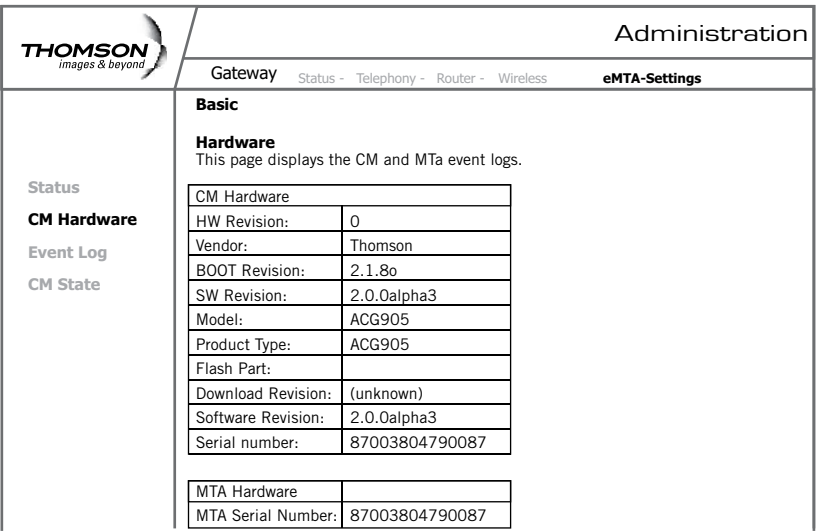

# *3. Event Log*

The CM event log is displayed on this web page.

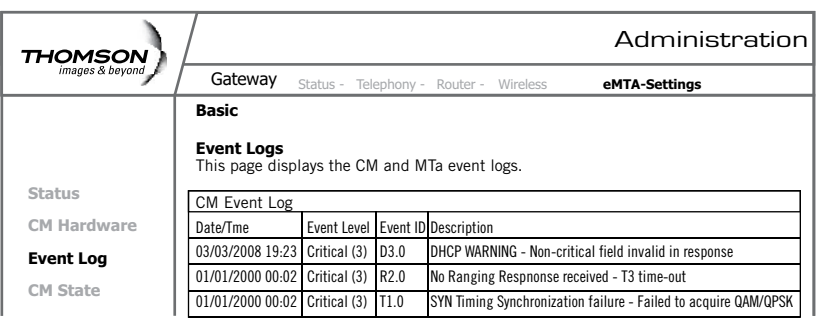

# *4. CM State*

This page shows the current state of the cable modem.

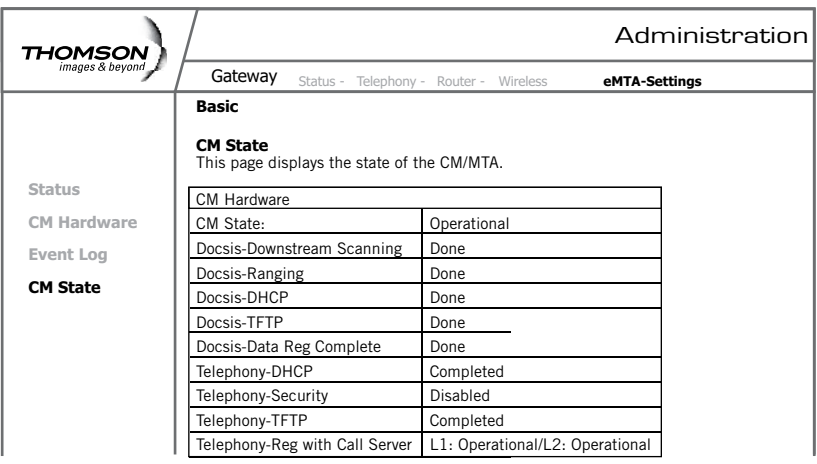

# **Additional Information Customize Your Handset**

## **Chart of the Menus**

While in the home screen press the **menu** *softkey*. Select the settings icon to access the settings menu of the phone.

The menu structure is as follows:

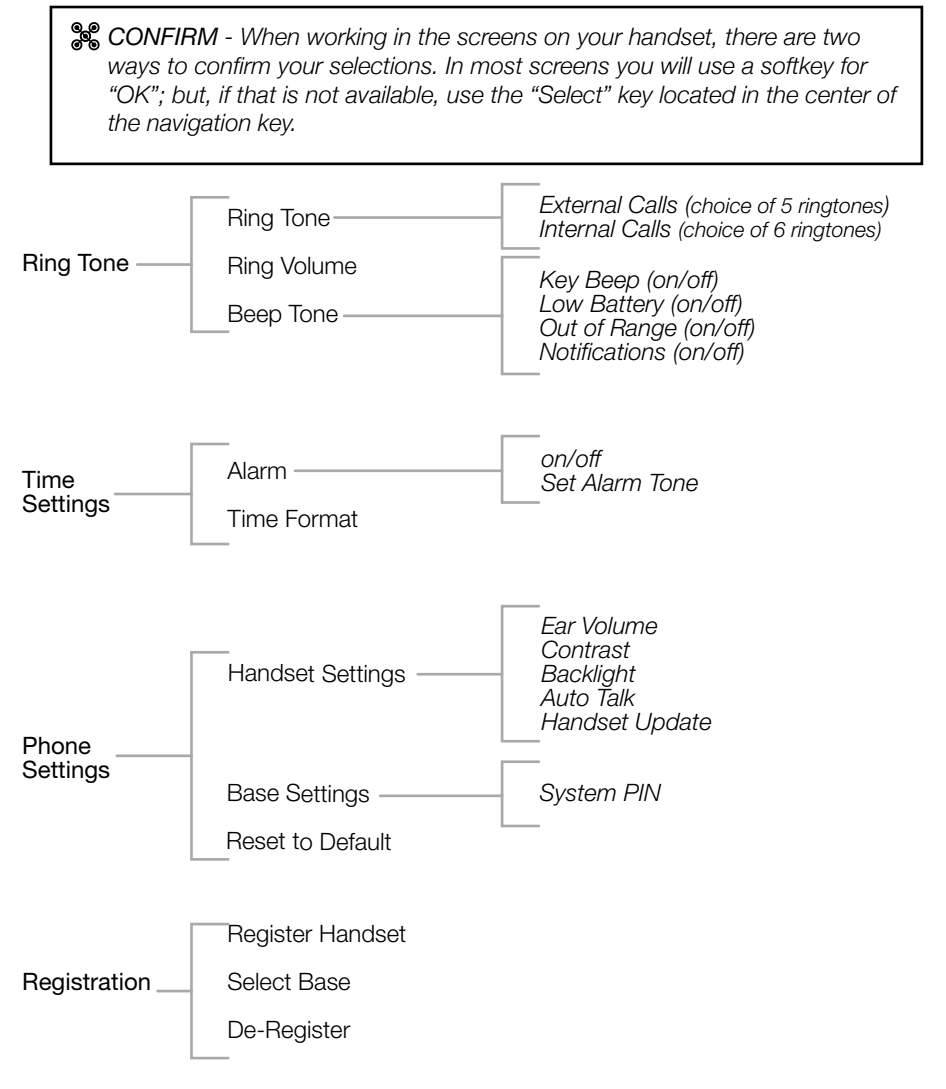

## *1. Ring Tone*

#### **a. Selecting a Ring Tone**

- In the home screen, select "Menu" by pressing the softkey.
- Select the settings icon and confirm.
- Select "Ring Tone" and confirm.
- Select "Ringtone" and confirm.
- Select "External Calls" or "Internal Calls" and confirm.
- Select the ringtone you want and confirm by pressing the softkey for "Use".

#### **b. Adjusting the Ringer Volume**

- In the home screen, select "Menu" by pressing the softkey.
- Select the settings icon and confirm.
- Select "Ring Tone" and confirm.
- Select "Ring Volume" and confirm.
- Use the up and down key to adjust the volume then confirm.

#### **c. Changing the Beep Tones Settings**

To turn beep tones on (*or off*):

#### *Key Beep:*

- In the home screen, select "Menu" by pressing the softkey.
- • Select the settings icon and confirm.
- Select "Ring Tone" and confirm.
- • Select "Beep Tones" and confirm.
- Select "Key Beep" and confirm.
- Select "Off" or "On" and confirm

#### *Low Battery:*

- In the home screen, select "Menu" by pressing the softkey.
- • Select the settings icon and confirm.
- Select "Ring Tone" and confirm.
- • Select "Beep Tones" and confirm.
- Select "Low Battery" and confirm.
- Select "Off" or "On" and confirm

#### *Out of Range:*

- In the home screen, select "Menu" by pressing the softkey.
- • Select the settings icon and confirm.
- Select "Ring Tone" and confirm.
- • Select "Beep Tones" and confirm.
- • Select "Out Of Range" and confirm.
- Select "Off" or "On" and confirm.

#### *Notifications:*

- In the home screen, select "Menu" by pressing the softkey.
- Select the settings icon and confirm.
- Select "Ring Tone" and confirm.
- Select "Beep Tones" and confirm.
- Select "Notify" and confirm".
- Select "Off" or "On" and confirm

#### *2. Time*

#### **a. Customizing the Alarm Ringer**

- In the home screen, select "Menu" by pressing the softkey.
- Select the settings icon and confirm.
- Select "Time Settings" and confirm.
- Select "Alarm" and confirm
- Select "Alarm Tone" and confirm.
- Select the ringer type (radio or ringtone) and confirm.

Note: *If you select a radio channel that proves to be unavailable, a ringtone will be played instead.*

## *3. Phone Settings*

#### **a. Changing the Display Contrast**

- In the home screen, select "Menu" by pressing the softkey.
- Select the settings icon and confirm.
- Select "Handset" and confirm
- Select "Contrast" and confirm
- Use the up and down keys to adjust the contrast and confirm.

#### **b. Auto Talk**

Auto Talk "ON"- If you pick up the handset from the dock when the phone is ringing, the handset will automatically give you that ringing line without the need to press the green (talk) button.

Auto Talk "OFF" - In the same situation, you will have to press the talk button to answer the ringing phonecall.

- In the home screen, select "Menu" by pressing the softkey.
- Select the settings icon and confirm.
- Select "Handset" and confirm.
- Select "Auto Talk" and confirm
- Select "Off" (or "On") and confirm.

## **c. Restoring the Default Settings**

This option allows you to restore the Handset to its original default settings. This procedure will reset the base PIN *(0000 by default)*. However, all the numbers stored in the phonebook, the call log and the most recently-dialed numbers list will be retained.

- In the home screen, select "Menu" by pressing the softkey.
- Select the settings icon and confirm.
- Select "Default Settings" and confirm.
- • Enter the PIN *(0000 by default)* and confirm.

## *4. Call Lists*

#### **a. Understanding Caller Identification Data**

If you subscribe to your network provider's "Caller Identification" (caller ID) service, you can see who is calling you before you take the call.

If you subscribe to the "Call Waiting" service as well, the same identification process applies to calls received when you are already on a call.

The calls made and received are logged automatically, together with number, date and time.

The following messages may be displayed on-screen during the call:

- • Caller's name and number *if the caller's number is forwarded by the network,*
- "Withheld" if the caller is using the secrecy function, or "Unavailable" if the network does not forward the name or number,
- "External Call" will display if you do not subscribe to the "Caller Identification" service.

#### **b. Viewing the Call List**

If you subscribe to your network provider's "Caller Identification" service, your system will store details of calls made and received, together with their date and time.

## *5. Using Your Phone With Multiple Handsets*

#### **a. Registering/Re-Registering an Extra Handset**

You can have up to 5 handsets registered to your Advanced Cable Gateway system base. Refer to Thomson URL to see how addtional Handsets may be purchased.

If you already have 5 handsets registered and you want to swap one of them, you must remove that handset from your list of registered phones (**uninstall** it) before installing the replacement handset.

On the base:

• Switch the base to registration mode.

#### On the handset:

- Select "Menu" by pressing the softkey.
- Select the settings icon and confirm.
- Select "Registration" and confirm.
- Select "Register Handset" and confirm.
- • Select the base to be associated with this handset *(1 to 4)* and confirm.
- • Enter the system PIN *(0000 by default)* and confirm.
- Wait 3 to 4 minutes for the confirmation screen
- Your Handset is now registered.

#### **b. Selecting a Base**

Each Handset may be registered to **4** different Gateway bases.

If you register your handset with a non-Thomson Advanced Cable Gateway base, you will not be able to access the data functions.

#### To change base:

- Select "Menu" by pressing the softkey.
- Select the settings icon and confirm.
- Select "Registration" and confirm.
- Select "Select Base" and confirm.
- Select the number of the base using the up and down *(navigation)* keys *(1 to 4)* and confirm.
- The bases to which the handset is registered are identified by the [ ] symbol.

#### **c. Un-Registering a Handset**

Handsets can only be un-registered from another Handset.

- Select "Menu" by pressing the softkey.
- Select the settings icon and confirm.
- Select "Registration" and confirm.
- Select "De-Register" and confirm.
- • Enter the secret system PIN *(0000 by default)* and confirm.
- Using the up and down (navigation) keys, select the Handset to be unregistered and confirm.

#### **d. Making/Taking an Intercom Calls**

#### Making an intercom call

• On the keypad, select the number of the internal Handset you want to call *(1 to 5)* then press the *(green)* talk key.

#### Taking an intercom call

When you receive an internal call, the screen displays the number of the calling Handset and "Internal Call".

• Press *(green)* talk key or the answer softkey to answer the call.

To hang up at the end of the call, press the *(red)* OFF key.

# **Wiring Example**

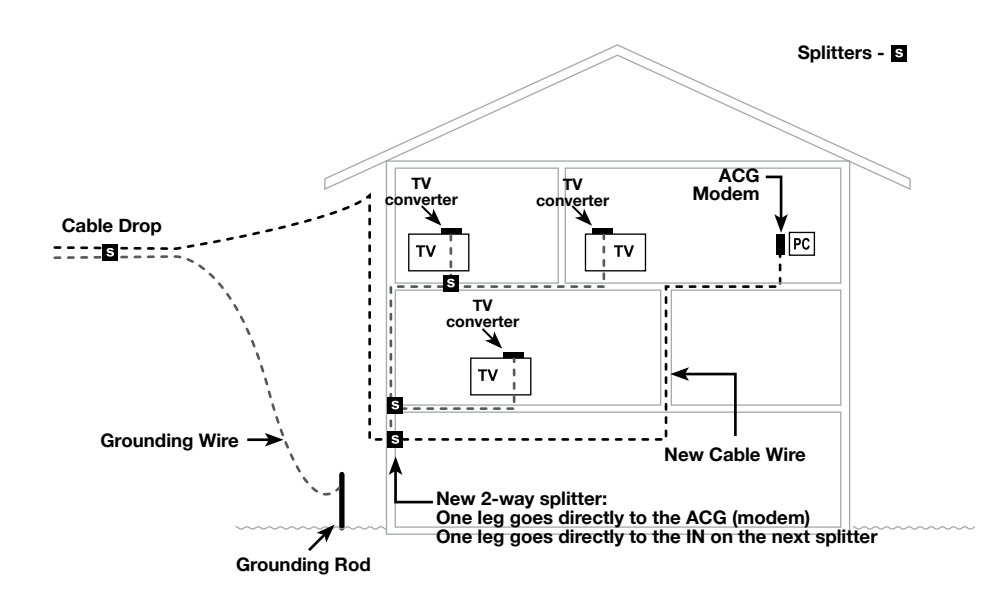

*For optimum performance, be sure to connect your Advanced Cable Gateway to the first point the cable enters your home.* 

*The splitter must be rated for at least 1GHz.*

# **Frequently Asked Questions**

#### *Q. How does the Advanced Cable Gateway Work?*

A. The Advanced Cable Gateway provides high-speed Internet access as well as cost-effective, telephone voice and fax/modem services for residential subscribers over a CATV (cable TV) infrastructure. It can inter-operate with the PacketCable compliant head end equipment and provide IP-based voice communications. The IP traffic can transfer between the Advanced Cable Gateway and DOCSIS compliant head end equipment. The data security secures upstream and downstream communications.

#### *Q. How do I get the system installed?*

- A. Your cable service provider can do the installation for you or provide you with a self-installation kit.
- *Q. Can I watch TV, surf the Internet, and talk to my friends through the Advanced Cable Gateway at the same time?*
- A. Absolutely!
- *Q. What if my Gateway has a problem?*
- A. Consult the troubleshooting appendix or contact your service provider.
- *Q. Where can I get additional handsets?*
- A. Refer to URL
- *Q. What do the LED lights mean?*
- A. Refer to the "Lights Guide" section in Troublshooting.

**Lights Guide** Note - There is a simplified version of this table on page (yada yada)

#### **Legend:**

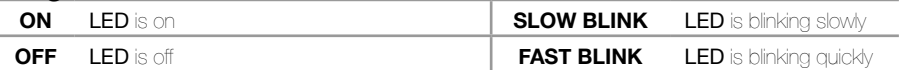

**X** LED can be in any state (on, off or blinking)

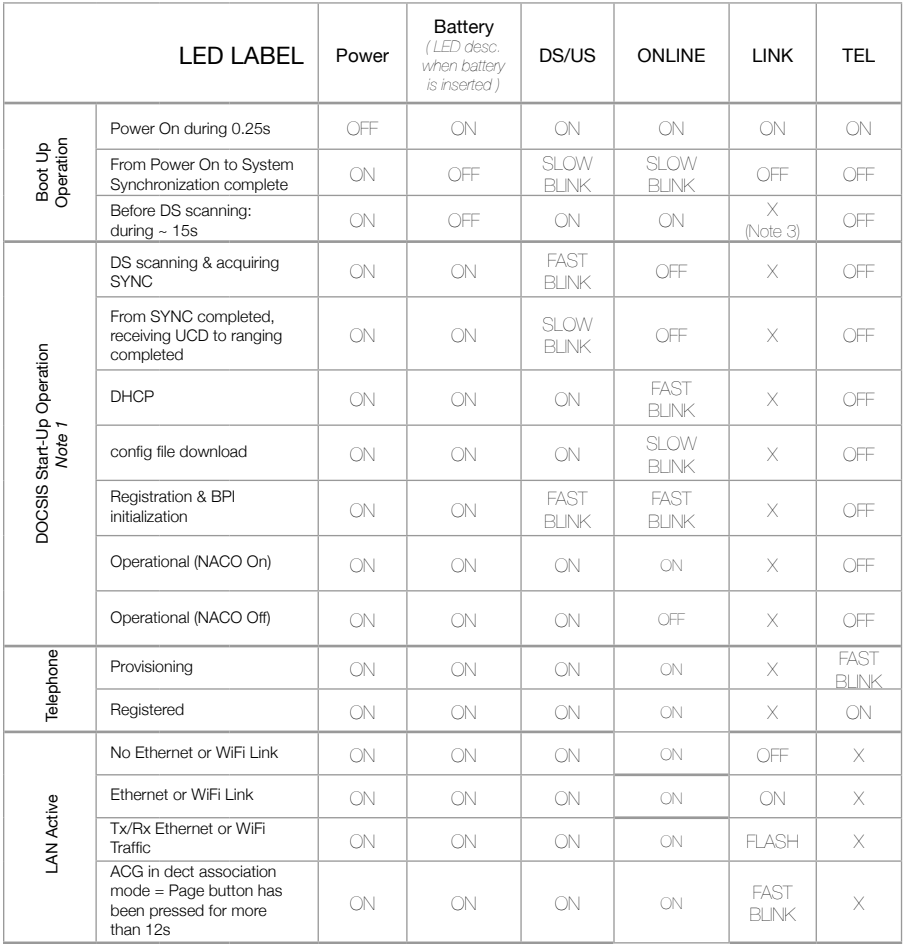

\* "X" indicates that this LED is not used to show the state of operation described on this line. Check in this column for the state in which this LED is ON.

#### **Note 1-** "Flash" indicates a CM or eMTA initialization process in progress. A "Flash" that does not stop indicates an initialization error.

- **Note 2-** During an AC Power Failure with a bad battery, the operation of the device may not be possible due to lack of battery power; all LEDs may be "Unlit".
- 52 **Note 3-** LED turns on when connection to a PC is detected.

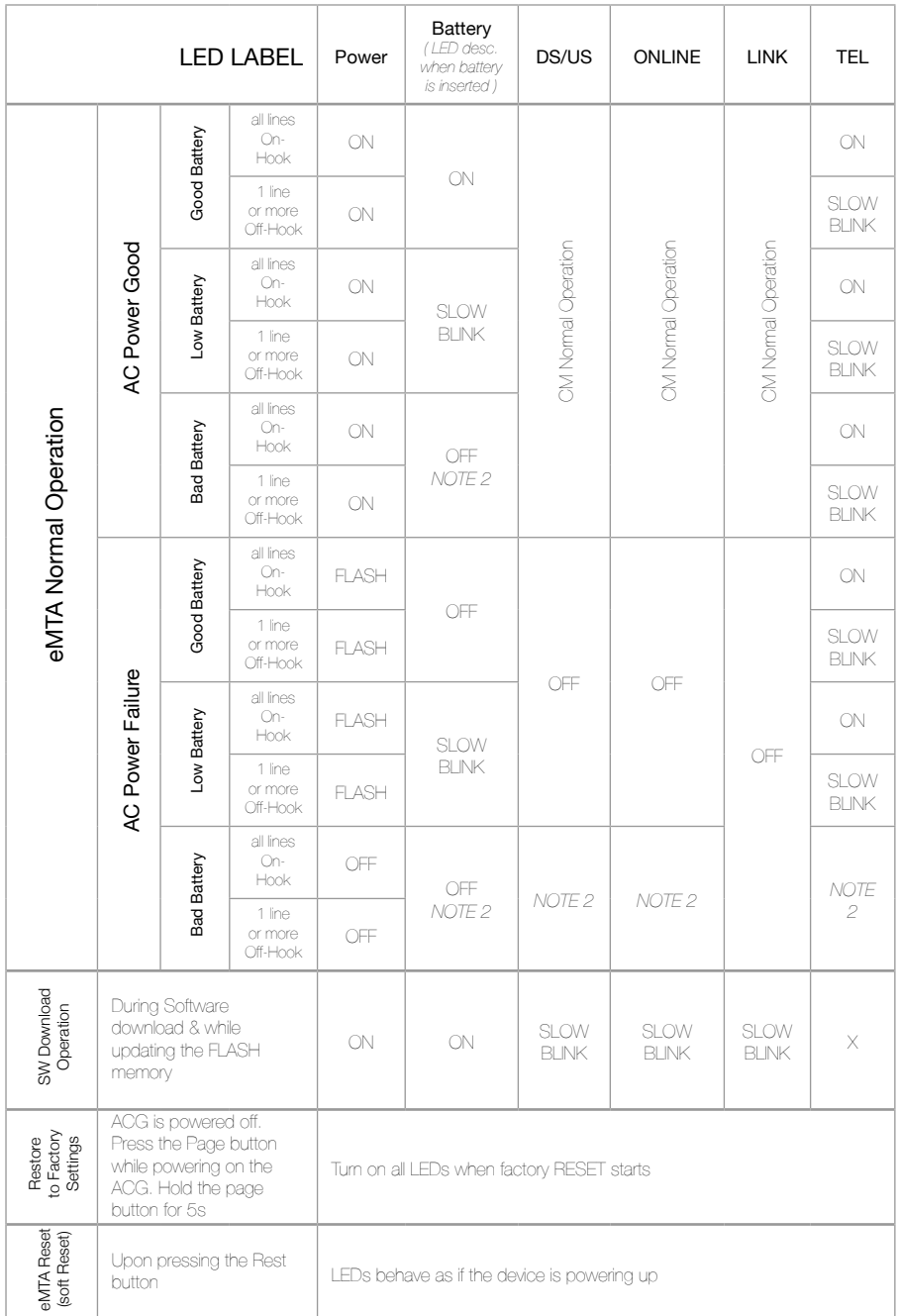

# **Troubleshooting**

You can correct most problems you have with your Gateway by consulting the troubleshooting list that follows:

#### *I can't access the internet.*

*Check all of the connections to your Advanced Cable Gateway.*

*Your PC is connected to the USB port or your Ethernet card may not be working. Check if each product's documentation for more information.*

*The Network Properties of your operating system may not be installed correctly or the settings may be incorrect. Check with your ISP or cable company.*

#### *All of the lights are flashing in sequence.*

*This means the Advanced Cable Gateway is automatically updating its system software. Please wait for the lights to stop flashing. The updating process typically lasts less than one minute.*

*Do not remove the power supply or reset the Advanced Cable Gateway during this process.*

#### *I can't get the modem to establish an Ethernet connection.*

*Even new computers don't always have Ethernet capabilities – be sure to verify that your computer has a properly installed Ethernet card and the driver software to support it.*

*Check to see that you are using the right type of Ethernet cable.*

#### *The modem won't register a cable connection.*

*If the modem is in Initialization Mode, the INTERNET light will be flashing. Call your Cable Company if it has not completed this 5-step process within 30 minutes, and note which step it is getting stuck on.*

*The modem should work with a standard RG-6 coaxial cable, but if you are using a cable other than the one your Cable Company recommends, or if the terminal connections are loose, it may not work. Check with your Cable Company to determine whether you're using the correct cable.*

*If you subscribe to video service over cable, the cable signal may not be reaching the modem. Confirm that good quality cable television pictures are available to the coaxial connector you are using by connecting a television to it. If your cable outlet is "dead", call your Cable Company.*

*Verify that the Cable Modem service is DOCSIS compliant and PacketCable compliant by calling your cable provider.*

#### *I don't hear a dial tone when I use a telephone.*

*Telephone service is not activated. If the TEL light on the Advanced Cable Gateway stays on while others flash, check with your TSP or cable company.* 

*If the TEL light is blinking when the phone is not in use, contact your service provider.*

*If the Advanced Cable Gateway is connected to existing house telephone wiring, make sure that another telephone service is not connected. The other service can normally be disconnected at the Network Interface Device located on the outside of the house.* 

# **FCC Declaration of Conformity and Industry Canada Information**

This device complies with Part 15 of the FCC Rules. Operation is subject to the following two conditions: (1) this device may not cause harmful interference, and (2) this device must accept any interference received, including interference that may cause undesired operation.

This equipment has been tested and found to comply with the limits for a

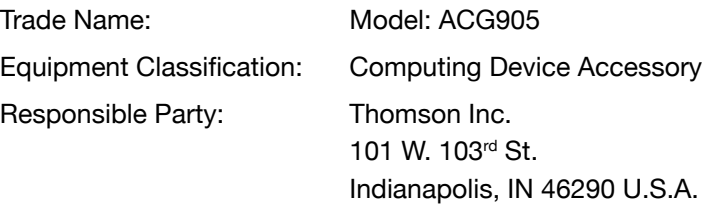

Class B digital device, pursuant to Part 15 of the FCC Rules. These limits are designed to provide reasonable protection against harmful interference in a residential installation. This equipment generates, uses, and can radiate radio frequency energy and, if not installed and used in accordance with the instructions, may cause harmful interference to radio communications. However there is no guarantee that interference will not occur in a particular installation. If this equipment does cause harmful interference to radio or television reception, which can be determined by turning the equipment off and on, the user is encouraged to try and correct the interference by one or more of the following measures:

- Reorient or relocate the receiving antenna.
- Increase the separation between the equipment and receiver.
- Connect this equipment into an outlet on a circuit different from that to which the receiver is connected.
- Consult the dealer or an experienced radio/TV technician for help.

FCC regulations state that unauthorized changes or modifications to this equipment may void the user's authority to operate it.

This Class B digital apparatus meets all requirements of the Canadian Interference Causing Equipment Regulations.

# **FCC Declaration of Conformity for Handset**

## **Interference Information**

This device complies with Part 15 of the FCC Rules. Operation is subject to the following two conditions: (1) This device may not cause harmful interference; and (2) This device must accept any interference received, including interference that may cause undesired operation.

This equipment has been tested and found to comply with the limits for a Class B digital device, pursuant to Part 15 of the FCC Rules. These limits are designed to provide reasonable protection against harmful interference in a residential installation.

This equipment generates, uses, and can radiate radio frequency energy and, if not installed and used in accordance with the instructions, may cause harmful interference to radio communications. However, there is no guarantee that interference will not occur in a particular installation.

Privacy of Communications may not be ensured when using this product.

If this equipment does cause harmful interference to radio or television reception, which can be determined by turning the equipment off and on, the user is encouraged to try to correct the interference by one or more of the following measures:

- Reorient or relocate the receiving antenna (that is, the antenna for radio or television that is "receiving" the interference).
- Reorient or relocate and increase the separation between the telecommunications equipment and receiving antenna.
- Connect the telecommunications equipment into an outlet on a circuit different from that to which the receiving antenna is connected.

If these measures do not eliminate the interference, please consult your dealer or an experienced radio/television technician for additional suggestions. Also, the Federal Communications Commission has prepared a helpful booklet, "How To Identify and Resolve Radio/TV Interference Problems." This booklet is available from the U.S. Government Printing Office, Washington, D.C. 20402. Please specify stock number 004-000-00345-4 when ordering copies.

**NOTICE:** The changes or modifications not expressly approved by the party responsible for compliance could void the user's authority to operate the equipment.

# **Hearing Aid Compatibility (HAC)**

This telephone system meets FCC standards for Hearing Aid Compatibility.

# **Licensing**

Licensed under US Patent 6,427,009.

# **FCC RF Radiation Exposure Statement**

This equipment complies with FCC RF radiation exposure limits set forth for an uncontrolled environment. This equipment should be installed and operated with a minimum distance of 20 centimeters between the radiator and your body. This transmitter must not be co-located or operated in conjunction with any other antenna or transmitter."

# **Service Information**

If you purchased or leased your Advanced Cable Gateway directly from your cable company, then warranty service may be provided through your cable provider or its authorized representative. For information on 1) Ordering Service, 2) Obtaining Customer Support, or 3) Additional Service Information, please contact your cable company. If you purchased your Advanced Cable Gateway from a retailer, see the enclosed warranty card.

# **Glossary**

**10BaseT** *Unshielded, twisted pair cable with an RJ-45 connector, used with Ethernet LAN (Local Area Network). "10" indicates speed (10 Mbps), "Base" refers to baseband technology, and "T" means twisted pair cable.* **Authentication** *The process of verifying the identity of an entity on a network.* **DHCP -** (*Dynamic Host Control Protocol*) *A protocol which allows a server to dynamically assign IP addresses to workstations on the fly.* **Ethernet card** *A plug-in circuit board installed in an expansion slot of a personal computer. The Ethernet card (sometimes called a Network Interface Card or NIC) takes parallel data from the computer, converts it to serial data, puts it into a packet format, and sends it over the 10BaseT or 100BaseT LAN cable.* **DOCSIS -** *(Data Over Cable Service Interface Specifications) A project with the objective of developing a set of necessary specifications and operations support interface specifications for Cable Modems and associated equipment.* **F Connector** *A type of coaxial connector, labeled CABLE IN on the rear of the Advanced Cable Gateway that connects the modem to the cable system.* **HTTP -** *(HyperText Transfer Protocol) Invisible to the user, HTTP is used by servers and clients to communicate and display information on a client browser.* **Hub** *A device used to connect multiple computers to the Advanced Cable Gateway.* **IP Address** *A unique, 32-bit address assigned to every device in a network. An IP (Internet Protocol) address has two parts: a network address and a host address. This modem receives a new IP address from your cable operator via DHCP each time it goes through Initialization Mode.* **Key exchange** *The swapping of mathematical values between entities on a network in order to allow encrypted communication between them.* **MAC Address** *The permanent "identity" for a device programmed into the Media Access Control layer in the network architecture during the modem's manufacture.* **Network Driver** *A file that is loaded on the computer to allow the computer to recognize the Ethernet card or USB port***.**

**NID -** *(Network Interface Device)*

*Appendix - Glossary*

*The interconnection between the internal house telephone wiring and a conventional telephone service provider's equipment. These wiring connections are normally housed in a small plastic box located on an outer wall of the house. It is the legal demarcation between the subscriber's property and the service provider's property.*

**PacketCable** *A project with the objective of developing a set of necessary telephony specifications and operations support interface specifications for Advanced Cable Gateways and associated equipment used over the DOCSIS based cable network.*

**PSTN -** *(Public Switched Telephone Network)*

*The worldwide voice telephone network which provides dial tone, ringing, full-duplex voice band audio and optional services using standard telephones.*

**Provisioning** *The process of enabling the Media Terminal Adapter (MTA) to register and provide services over the network.*

**TCP/IP -** *(Transmission Control Protocol/Internet Protocol)*

*A networking protocol that provides communication across interconnected networks, between computers with diverse hardware architectures and various operating systems.*

#### **TFTP -** *(Trivial File Transfer Protocol)*

*The system by which the Media Terminal Adapter's configuration data file is downloaded.*

#### **TSP -** *(Telephony Service Provider)*

*An organization that provides telephone services such as dial tone, local service, long distance, billing and records, and maintenance.*

#### **Universal Serial Bus -** *(USB)*

*USB is a "plug-and-play" interface between a computer and addon devices, such as an Advanced Cable Gateway.*

#### **Xpress Technology**

*One of the popular performance-enhancing WiFi technologies, designed to improve wireless network efficiency and boost throughput. It is more efficient in mixed environments, and it can work with 802.11a/b/g networks.*

#### Index

#### A

Advanced Cable Gateway battery install 9 front panel 3 introduction 1 rear panel 4 set-up activation 1 6 ethernet more than two computers 1 5 fax 1 5 telephone 1 5 Wi-Fi 8

#### B

battery - handset charging 1 1, 1 2 rechargeable i

#### C

cable input connector location 4 call end 2 0 hands-free 2 0 make 2 0 receive 2 0 caller ID 4 7 call waiting 4 7 color ring 5 computer 1 connections hub 1 4, 1 5 more than two 1 5 one or two 1 4 port switch (containing hub) 1 4 requirements 1 CPU 1 ethernet 1 operating system 1 software 1 video 1

#### D

DC adapter 11

#### E

Entering Text 1 9 special characters 1 9 Ethernet cable 1 4 connection 1 4 port locations 4 F FCC ii i G **Gateway** reset 4 Green Key 5 H Handset i v add new 4 batteries install 1 0 care of i v charging with dock 1 1 charging with Gateway 1 2 color ring 5 customization call list call waiting 4 7 customizing beep tone 4 4 call list 4 3 caller ID 4 7 ID 4 3 multiple 4 8 register 4 8 un-register 4 9 phone setting 4 3 registration 4 3 ring tone 4 3, 4 4 ring volume 4 4 time setting 4 3 diagram of 5 dock 1 1 Earpiece 5 icons (top of screen) 2 2 introduction i v microphone 5 Page 4 side key 5 Handset dock 1 1

```
Hands-Free 20
```
#### I

Icons Handset 22

#### K

Keypad 5, 19

#### L

lights flashing (on ACG) 16 table for 52 loudspeaker care of 10 location 5

#### M

Mute 21

#### N

navigation key (Navkey) 5, 18

#### O

OFF key 5, 18

#### R

Red key 5, 18

#### S

safety power source ii technical specifications i warnings ii softkey 5, 18 Speakerphone 20

#### T

Talk Key 5 **Telephone** call end 20 hands-free 20 make 20 receive 20 connector location 4 telephone devices connection 15

#### text enter special characters 19  $\overline{U}$ UnMute 21 USB connector 4 V Volume earpiece 21 speakerphone 21 W web configuration access 23 Web Manager 24 Status Page Group 25 Wi-Fi 8, 16, 17 installation 8, 17 SSID 17 WPA 17

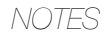

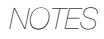

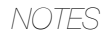

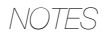

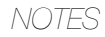

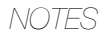

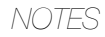

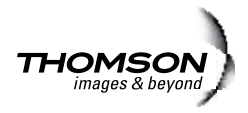

©Thomson Inc - Trademark(s)\*Registered\-Marca(s) Registada(s)\ Photos and features subject to change without notice. Illustration of product finish may vary from actual color. TOCOM 36330460 V2